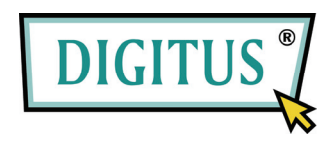

## **CONVERTISSEUR USB - SERIE**

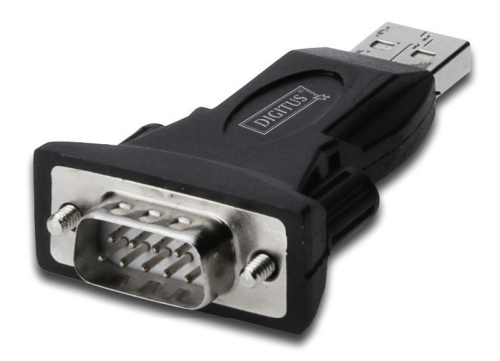

## **Guide d'installation rapide**

(DA-70146-BA)

## *Comment utiliser notre produit*

Étape 1 : Insérez le CD du pilote de ce produit dans le lecteur CD-ROM

Étape 2 : Branchez le dispositif dans un port USB de votre PC, et utilisez l'assistant nouveau matériel trouvé, reportez-vous à la figure suivante :

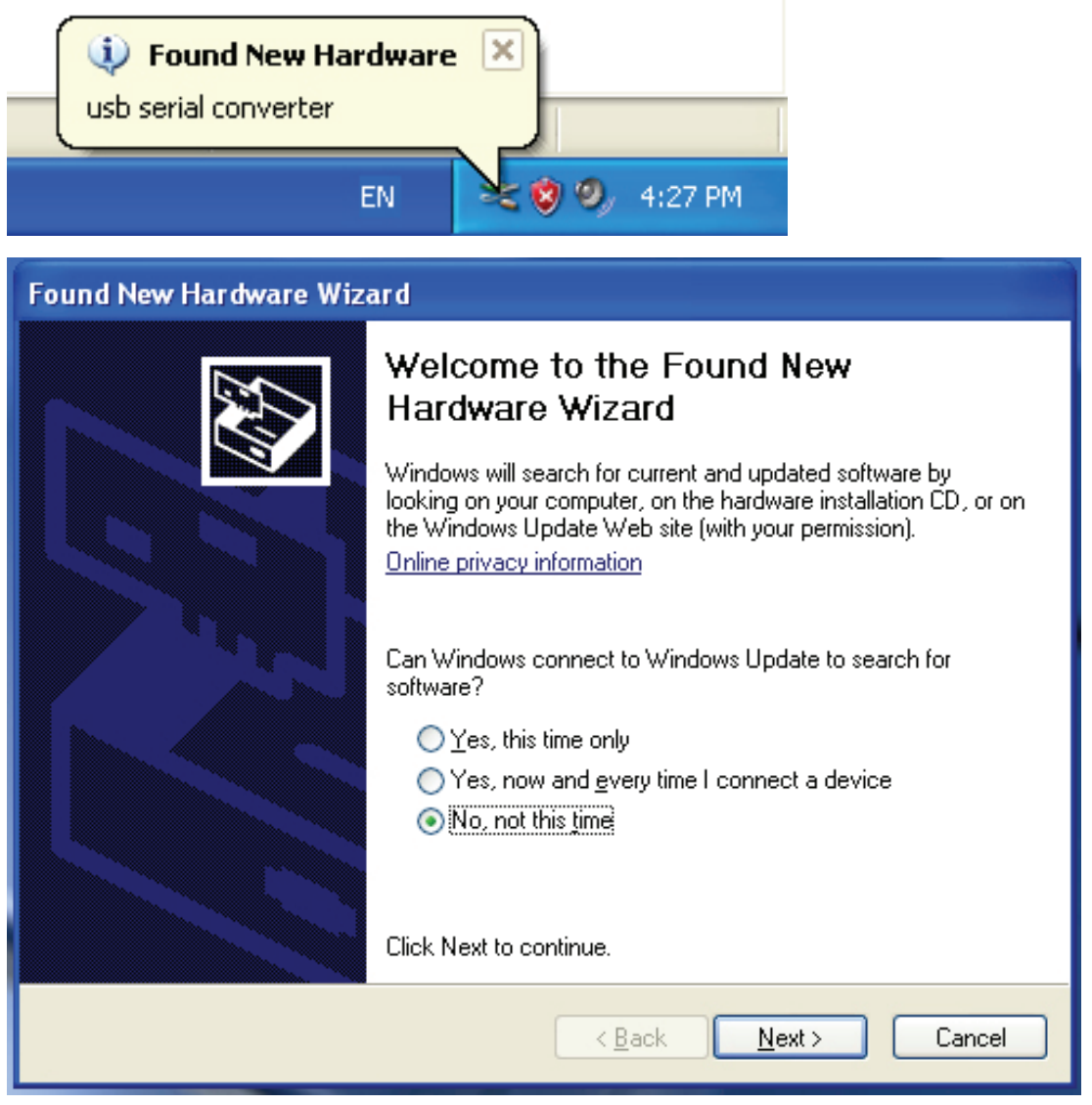

Étape 3 : Sélectionnez "No, not this time (Non, pas cette fois-ci)", cliquez sur "Next (Suivant)" pour continuer.

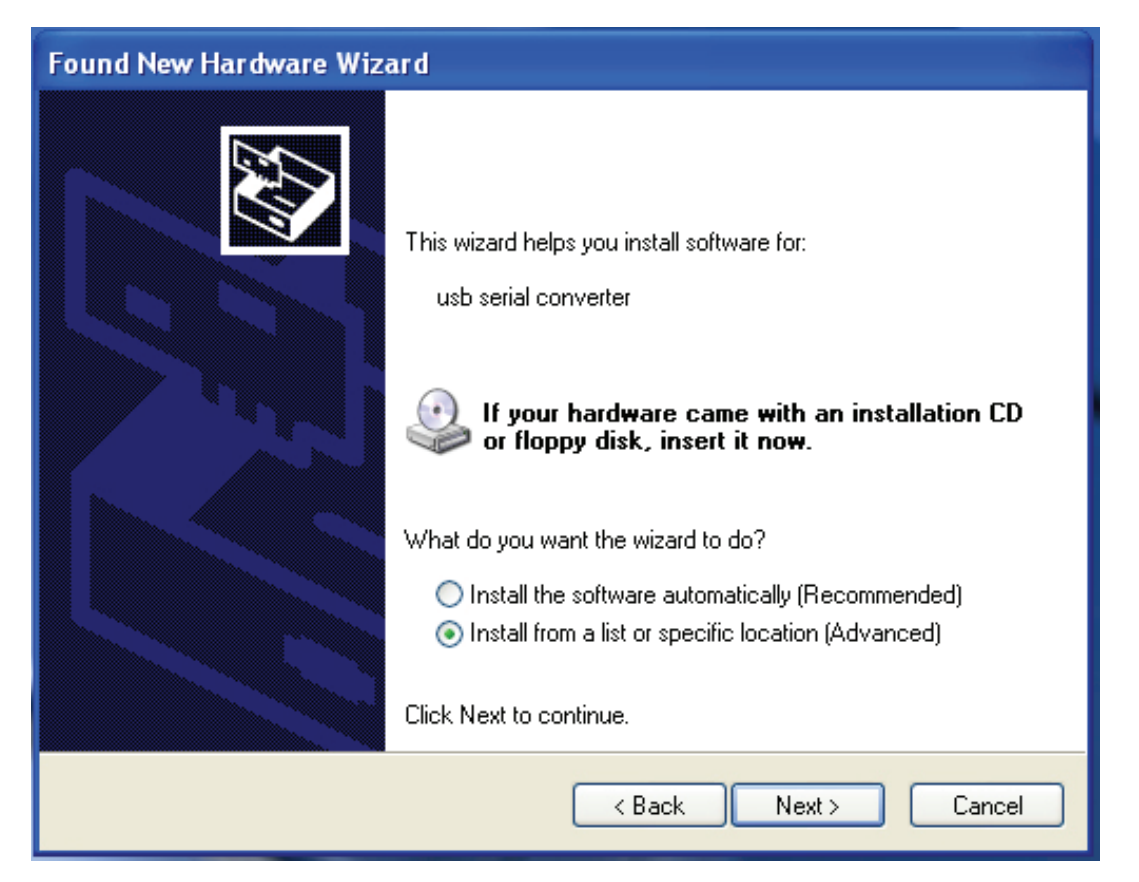

Étape 4 : Sélectionnez "Install from a list or specific location (Advanced) (Installer à partir d'une liste ou un emplacement spécifique (Avancé))", cliquez sur "Next (Suivant)" pour continuer.

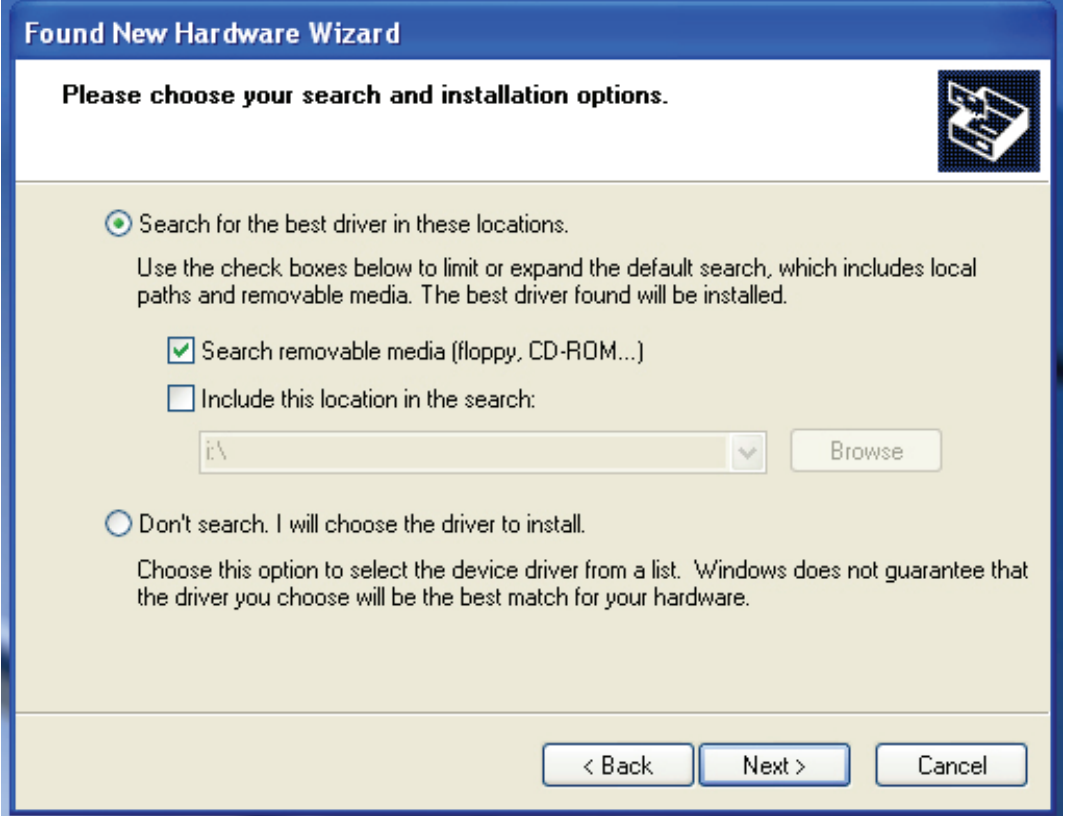

Étape 5 : Sélectionnez "Search removable media (floppy, CD-ROD…) (Rechercher le support amovible (disquette, CD-ROM ...))", cliquez sur "Next (Suivant)" pour continuer.

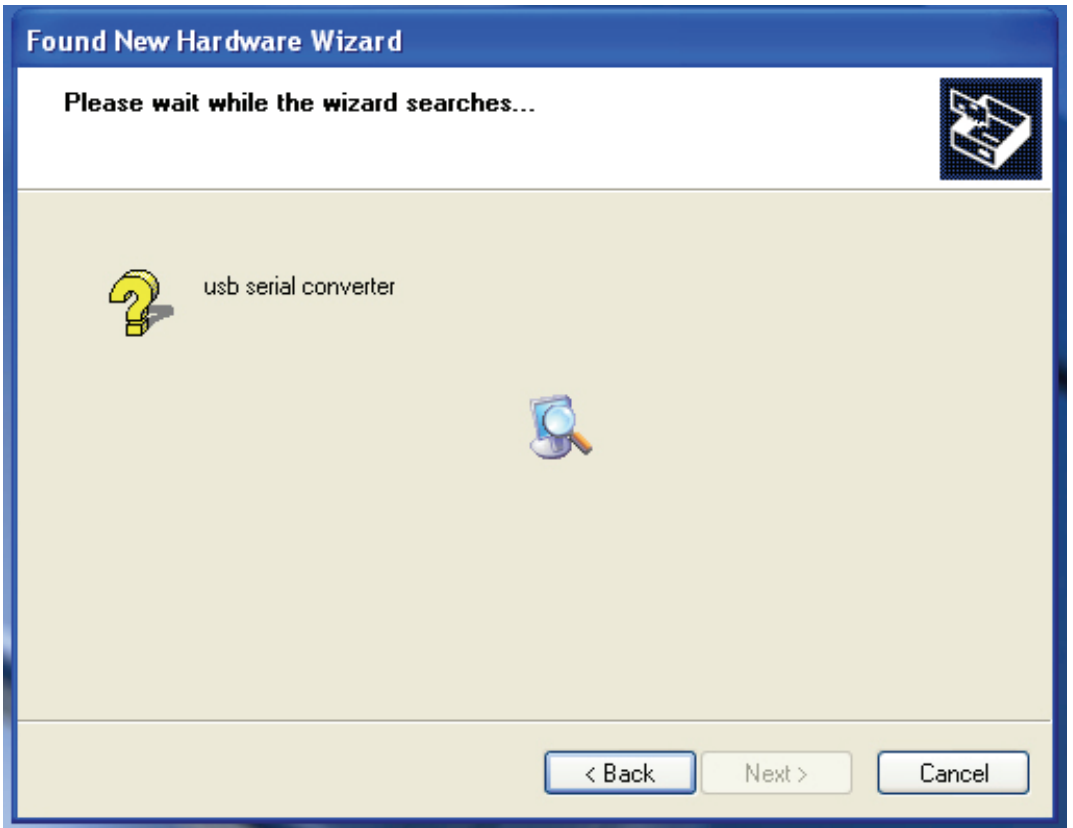

Étape 6 : Recherche automatique du pilote correspondant sur le CD.

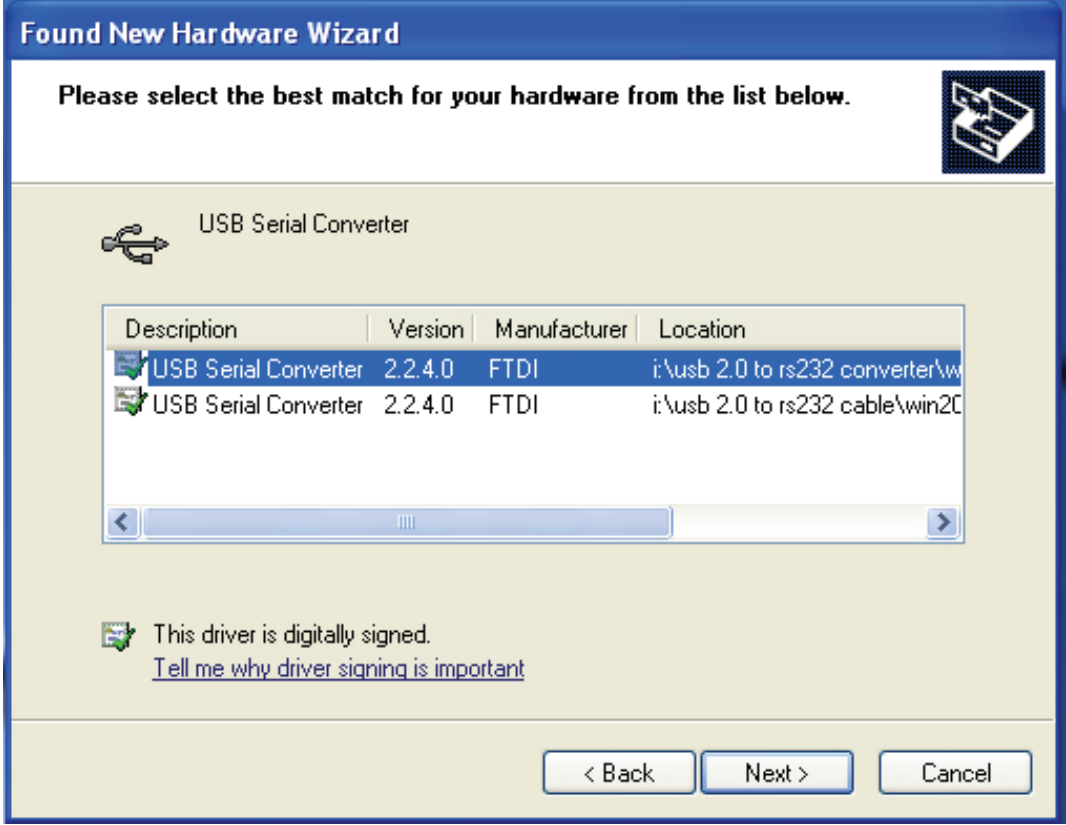

Étape 7 : Vous trouverez deux types de matériel, un pour le Convertisseur USB 2.0 - RS232, l'autre pour l'USB 2.0 - câble RS232 Sélectionnez le pilote correspondant en fonction de votre produit, cliquez sur "Next (Suivant)" pour continuer.

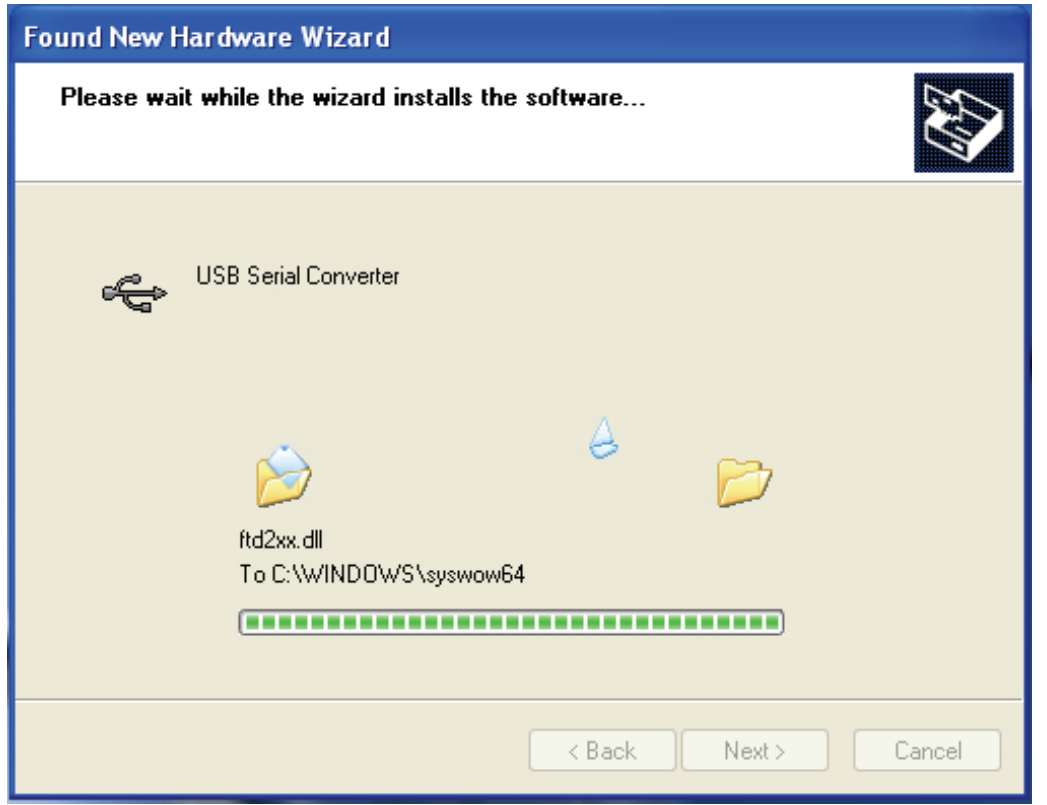

Étape 8 : L'assistant lance l'installation et copie les fichiers sur votre système

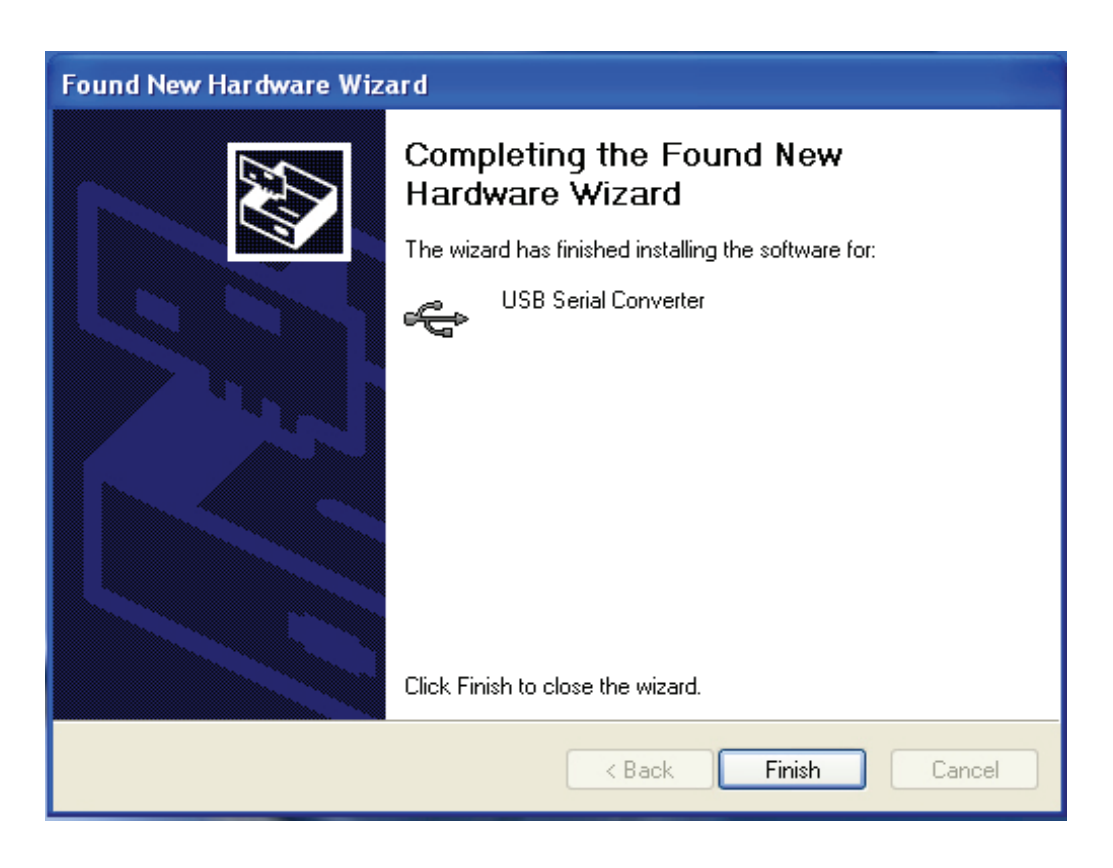

Étape 9 : Cliquez sur "Finish (Terminer)" pour terminer l'installation.

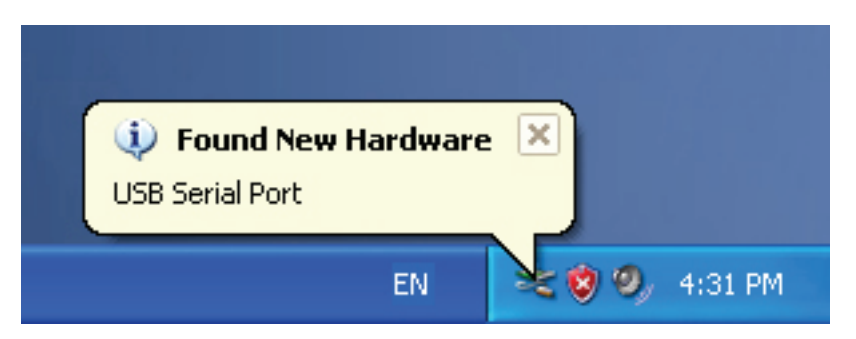

Étape 10 : Trouvez le nouveau port com.

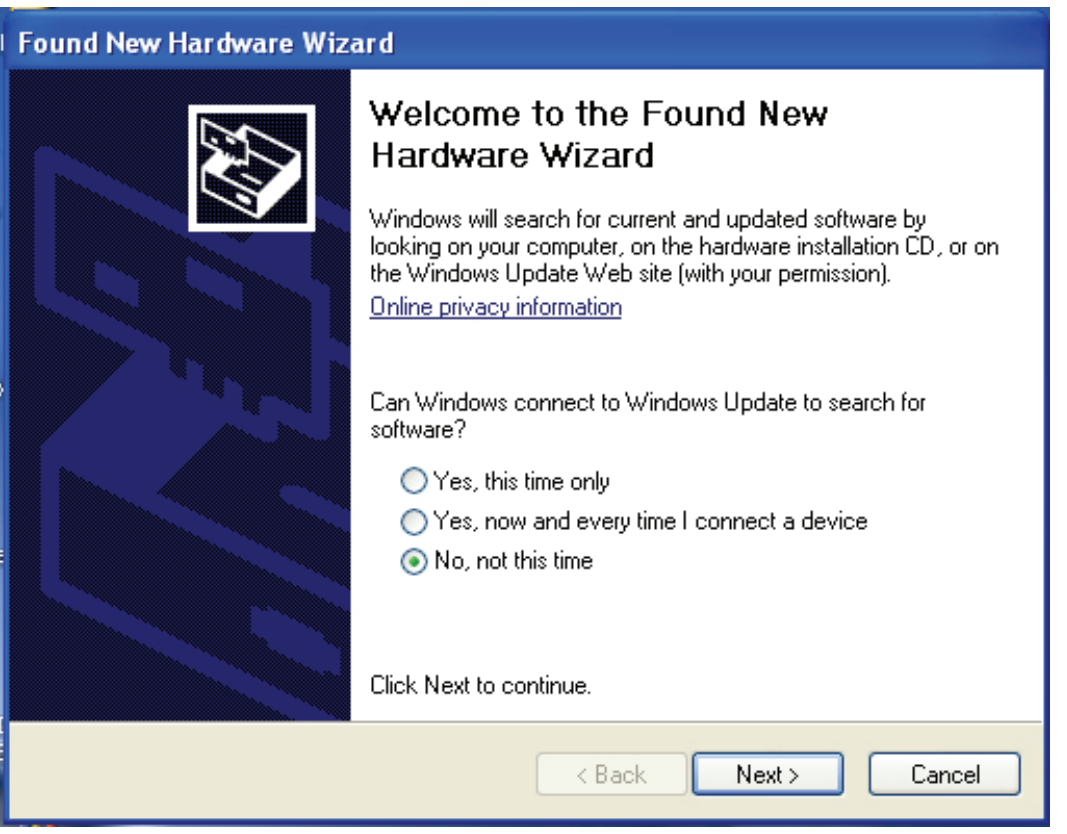

Étape 11 : Sélectionnez "No, not this time (Non, pas cette fois-ci)", cliquez sur "Next (Suivant)" pour continuer.

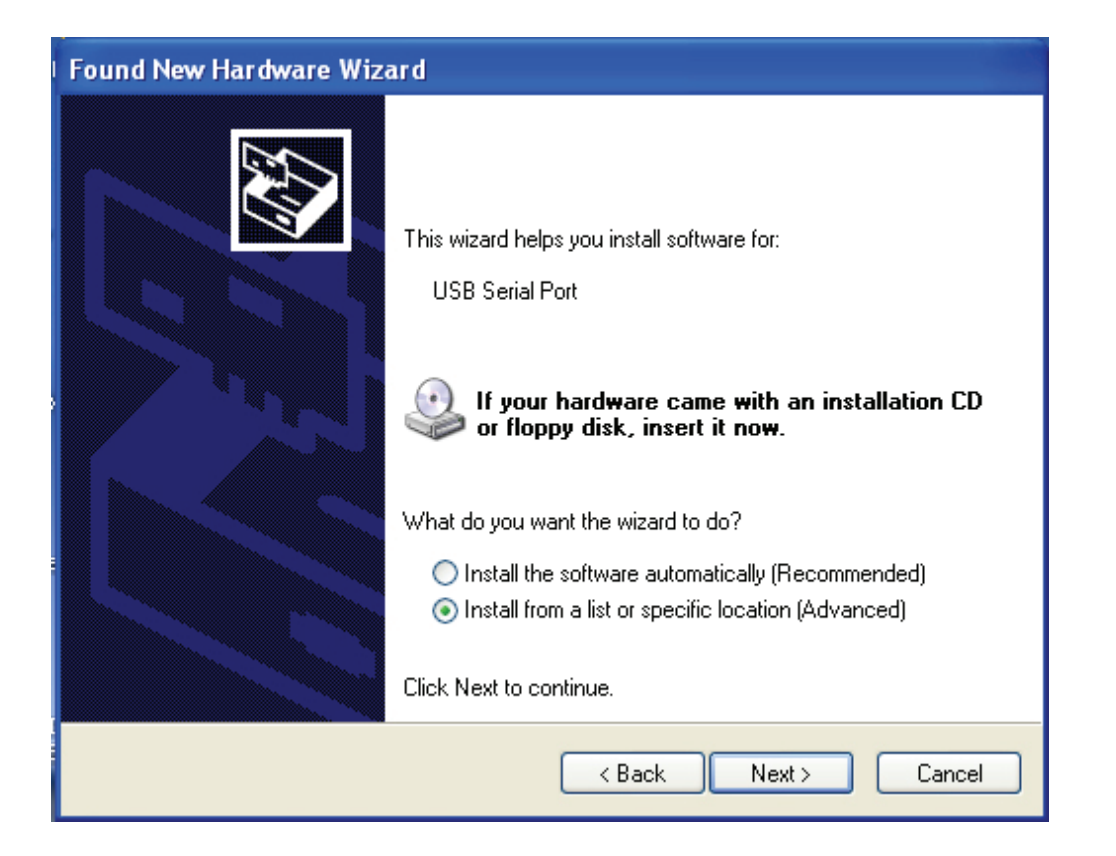

Étape 12 : Sélectionnez "Install from a list or specific location (Advanced) (Installer à partir d'une liste ou un emplacement spécifique (Avancé))", cliquez sur "Next (Suivant)" pour continuer.

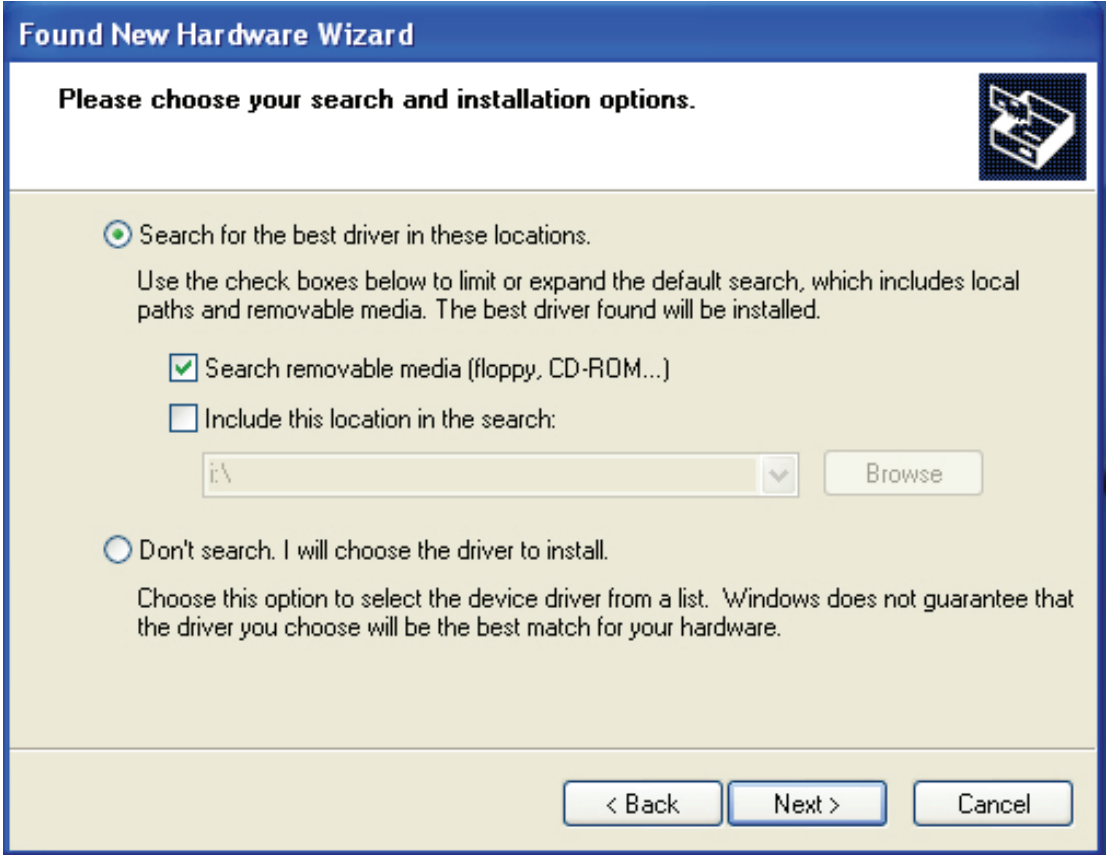

Étape 13 : Sélectionnez "Search removable media (Floppy, CD-ROM…) (Rechercher le support amovible (disquette, CD-ROM ...))", cliquez sur "Next (Suivant)" pour continuer.

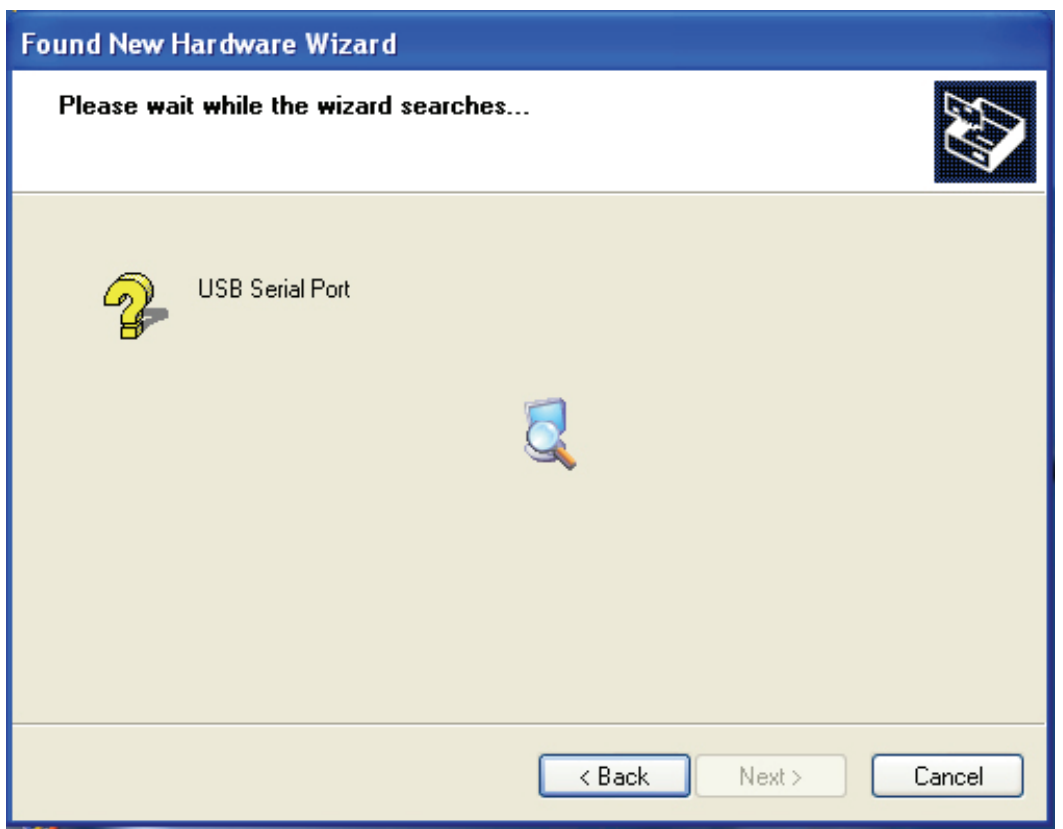

Étape 14 : Recherche automatique du pilote correspondant sur le CD.

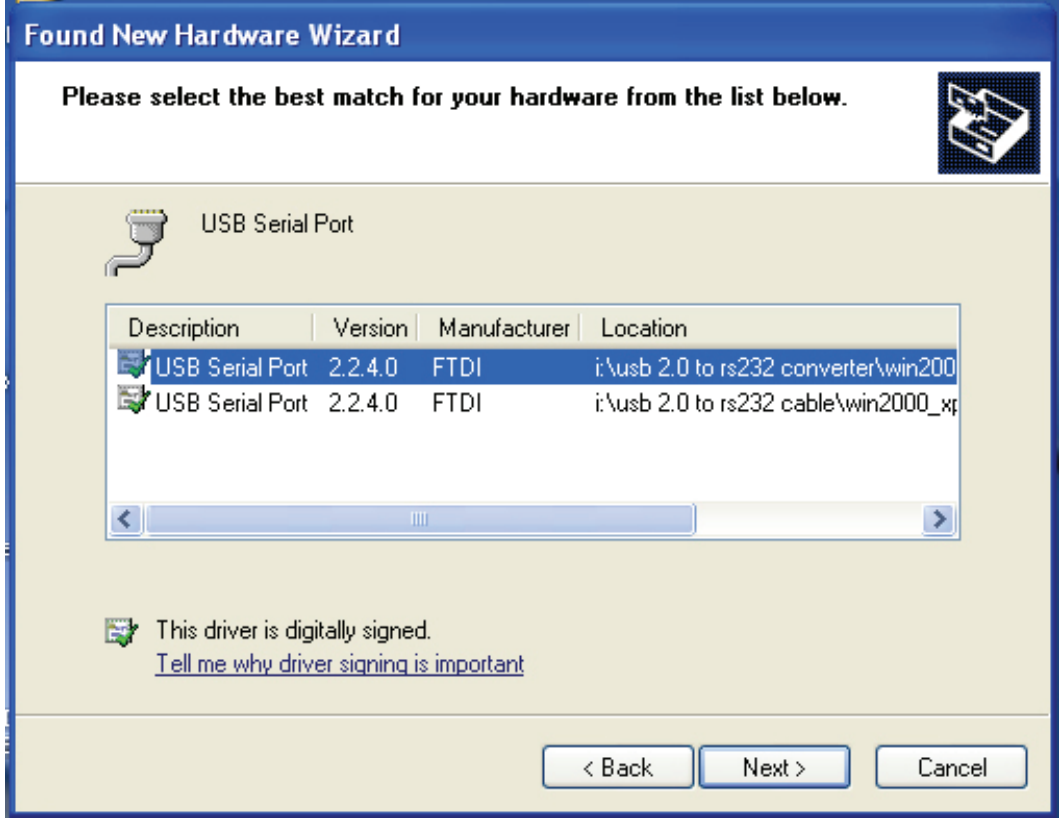

Étape 15 : Sélectionnez le pilote correspondant en fonction de votre produit, cliquez sur "Next (Suivant)" pour continuer.

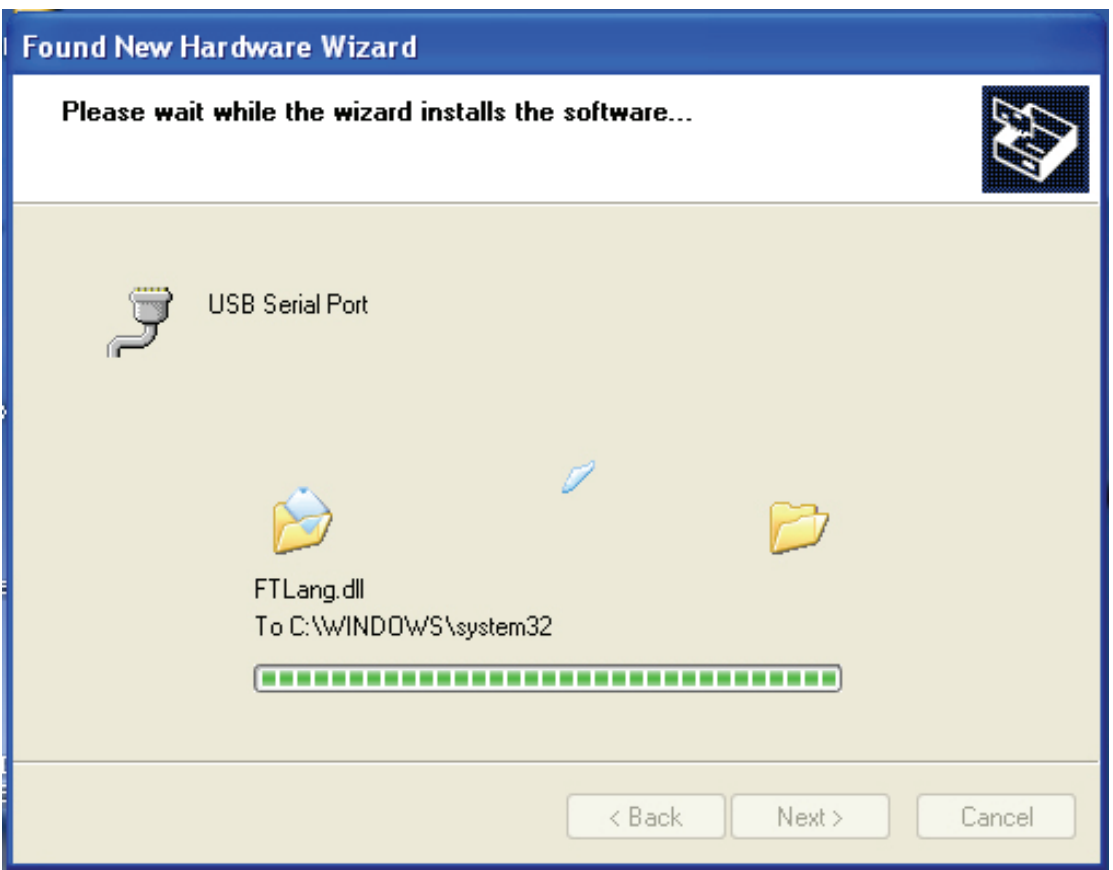

Étape 16 : L'assistant lance l'installation et copie les fichiers sur votre système.

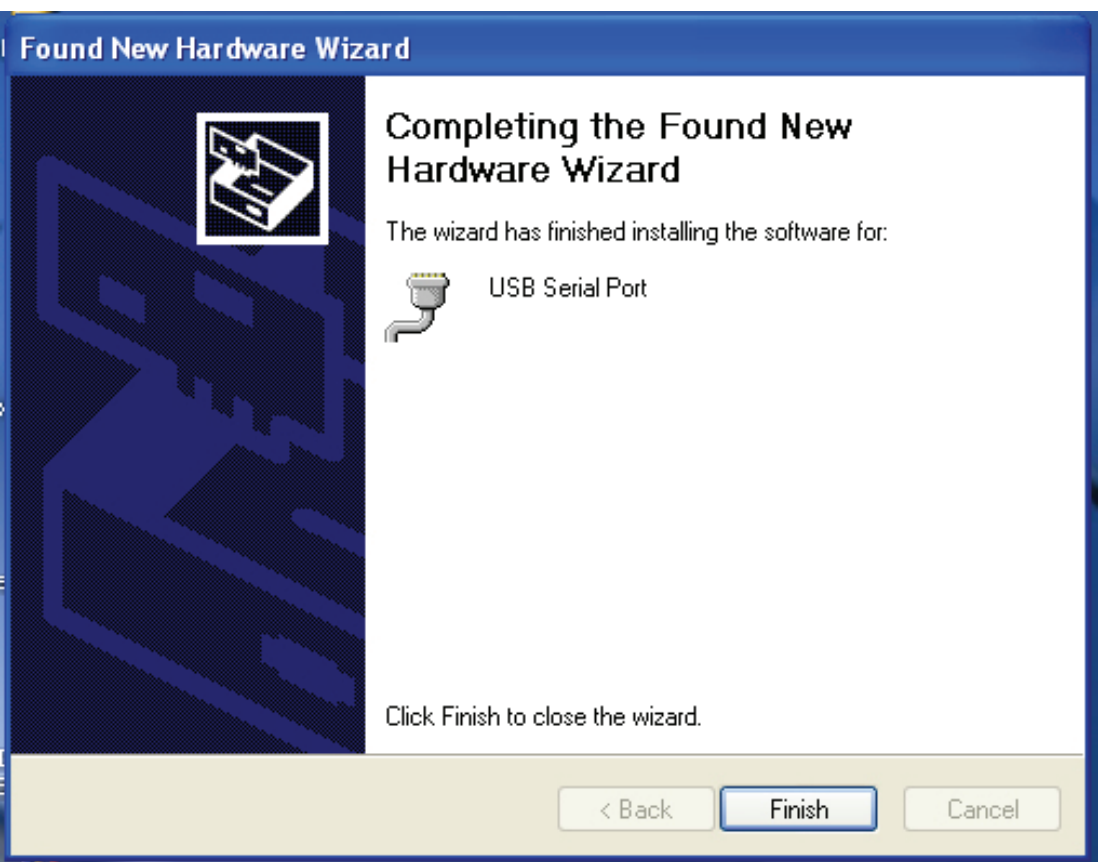

Étape 17 : Cliquez sur "Finish (Terminer)" pour terminer l'installation et fermer l'assistant.

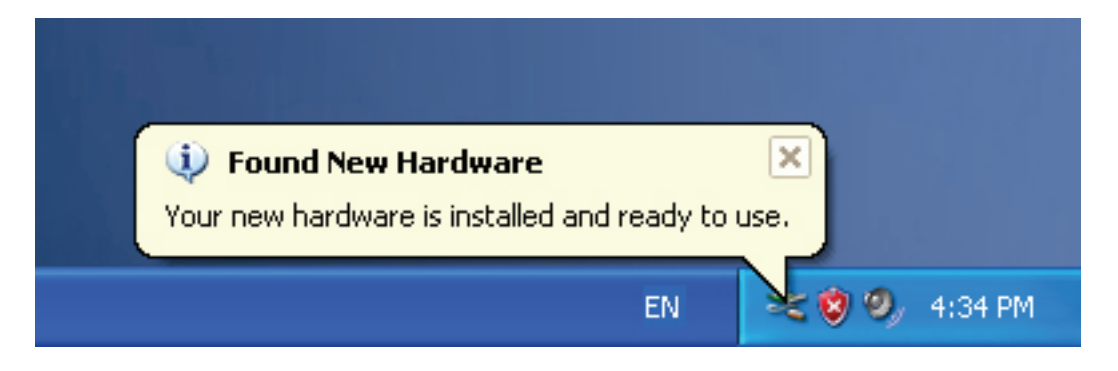

Étape 18 : Votre nouveau matériel est installé et prêt à être utilisé.

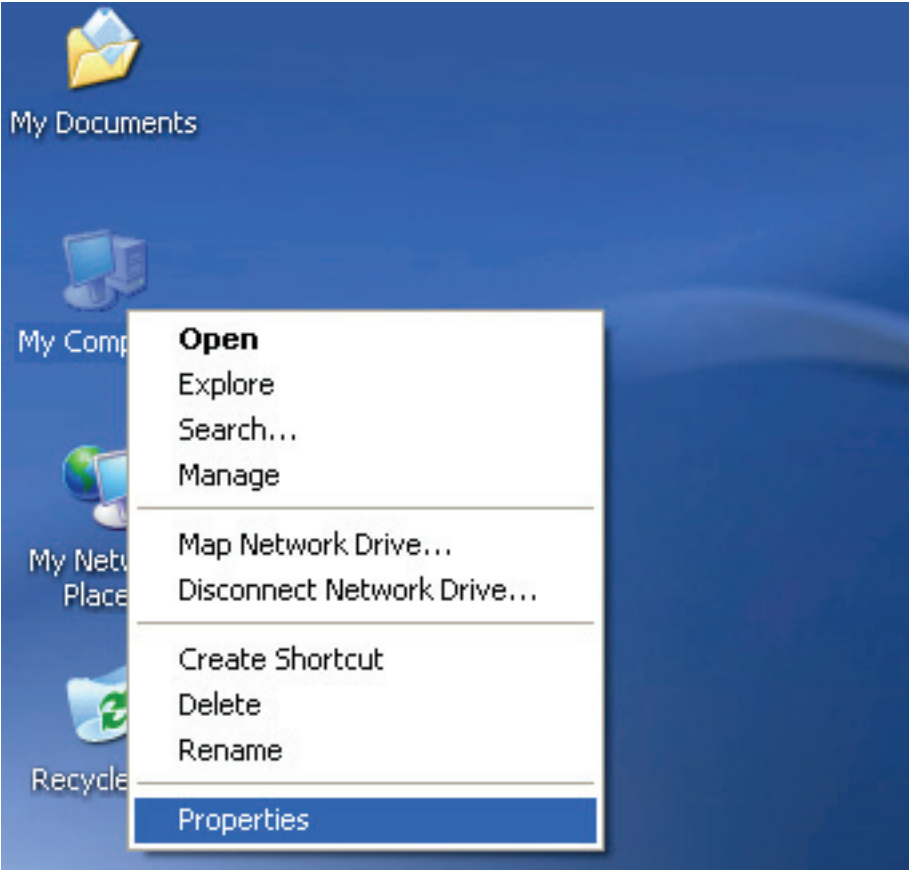

Étape 19 : Si vous voulez le voir, cliquez avec le bouton droit sur "my computer (Poste de travail)", puis cliquez sur "Properties (Propriétés)".

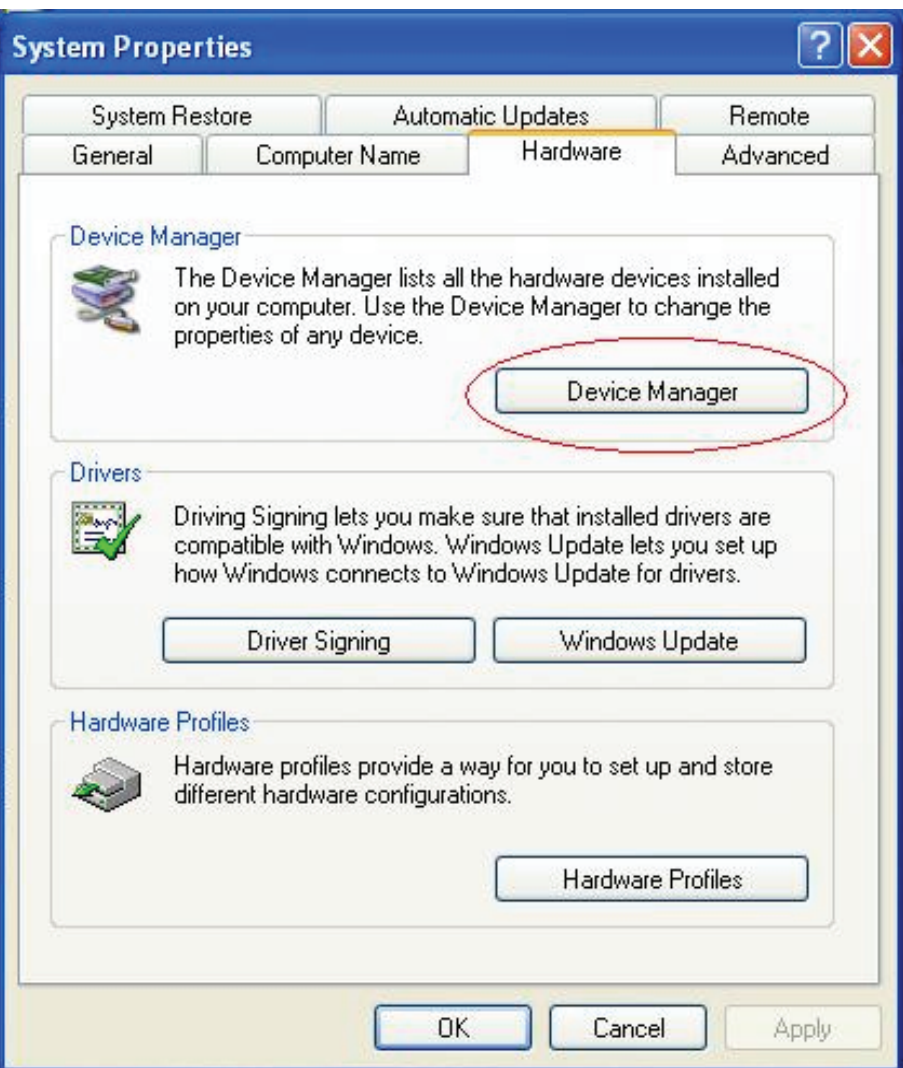

Étape 20 : Sélectionnez "Device Manager (Gestionnaire de périphériques)" dans l'onglet "Hardware (matériel)" de la fenêtre "System Properties (Propriétés Système)", cliquez dessus, vous pouvez voir les périphériques matériels installés sur votre ordinateur, reportez-vous à la figure suivante :

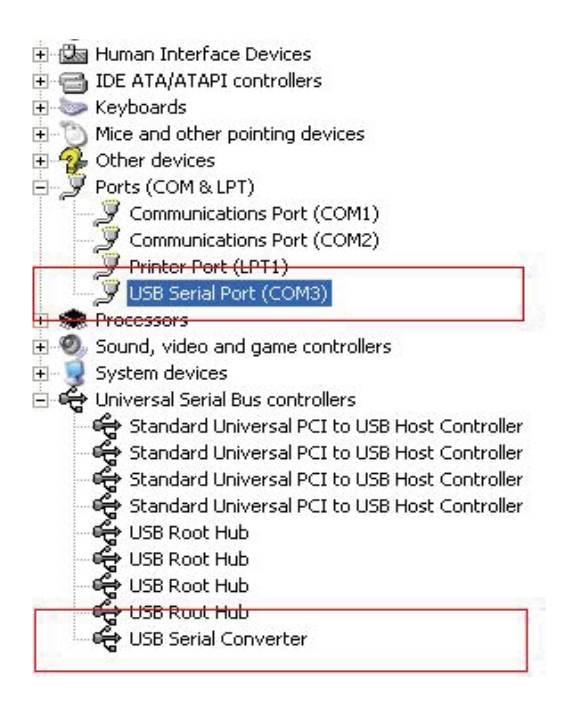

Étape 21 : Installation terminée.

Remarques :

Après l'installation, si vous pouvez voir "USB Serial Converter (Convertisseur USB – série)" dans "Device Manager (Gestionnaire de périphériques)", mais vous ne pouvez pas voir "USB Serial Port (COM3) (Port série USB (COM3))", continuez avec les étapes suivantes.

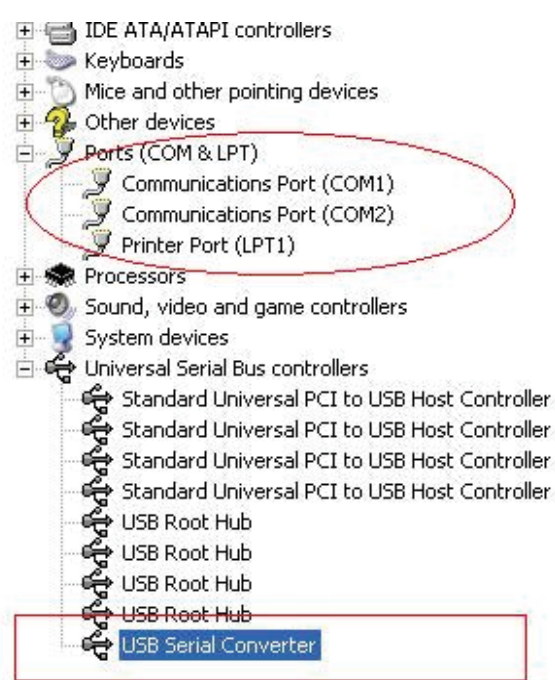

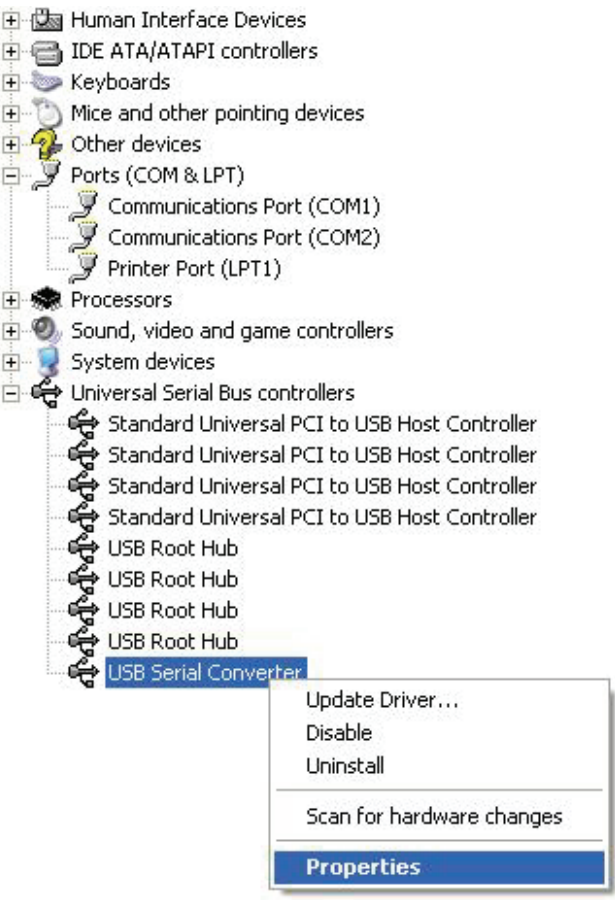

Étape A : Cliquez avec le bouton droit sur "USB Serial Converter (Convertisseur USB – série)", puis cliquez sur "Properties (Propriétés)".

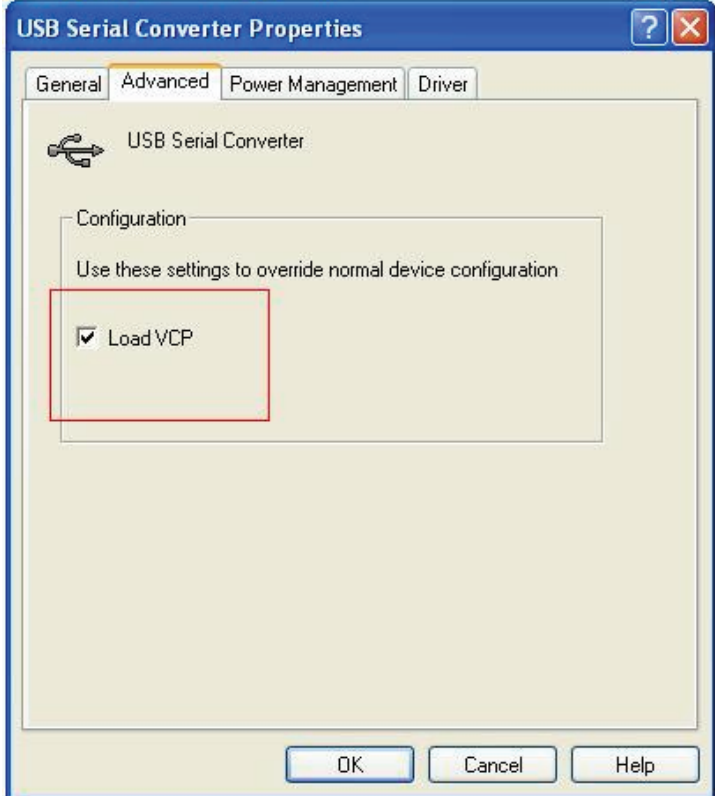

Étape B : Sélectionnez "Load VCP (Charger VCP)" dans l'onglet "Advanced (Avancé)", cliquez sur "OK".

Étape C : Retirez le convertisseur USB - RS232 de votre ordinateur. Rebranchez le dispositif dans un port USB de votre PC, ça doit marcher, reportez-vous à la figure suivante :

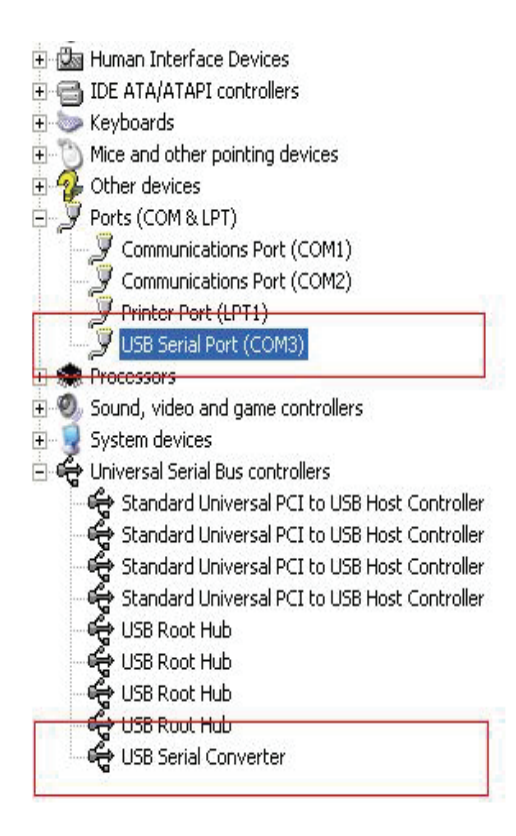

Félicitations, l'installation est réussie.

Désinstaller le pilote

:

1. Ouvrez les pilotes de ce produit, reportez-vous à la figure suivante :

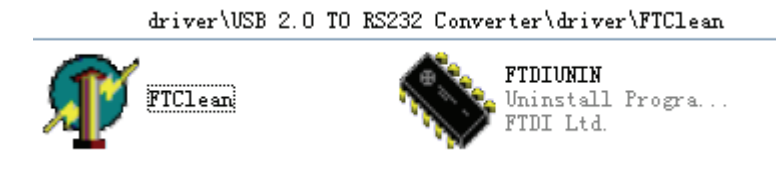

2. Double cliquez sur "FTClen.exe", l'interface suivante apparaît :

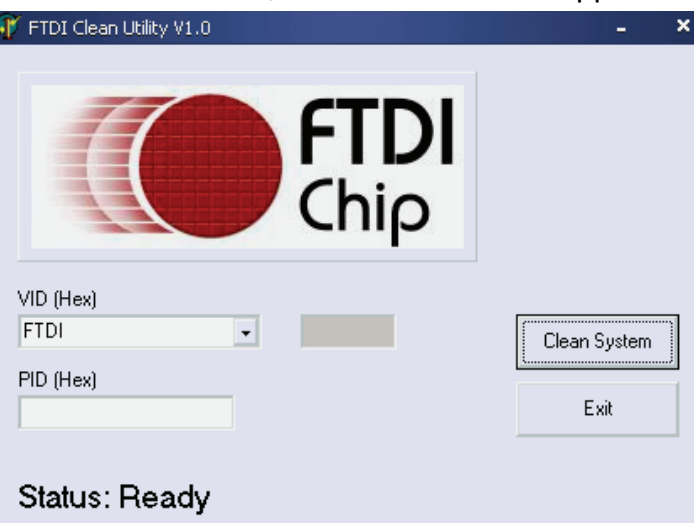

3. Double cliquez sur "Clean System (Nettoyer le système)", l'interface suivante apparaît

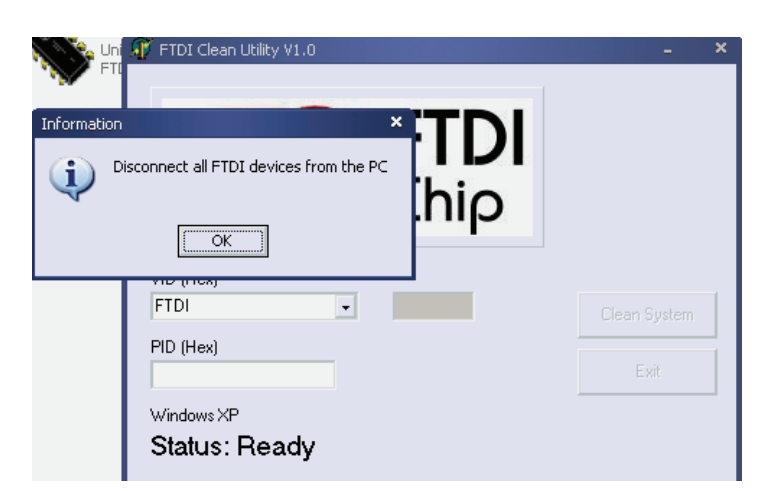

4. Déconnectez le convertisseur USB 2.0 - RS232 de l'ordinateur, cliquez sur "ok", l'interface suivante apparaît, cliquez sur "Yes" (Oui).

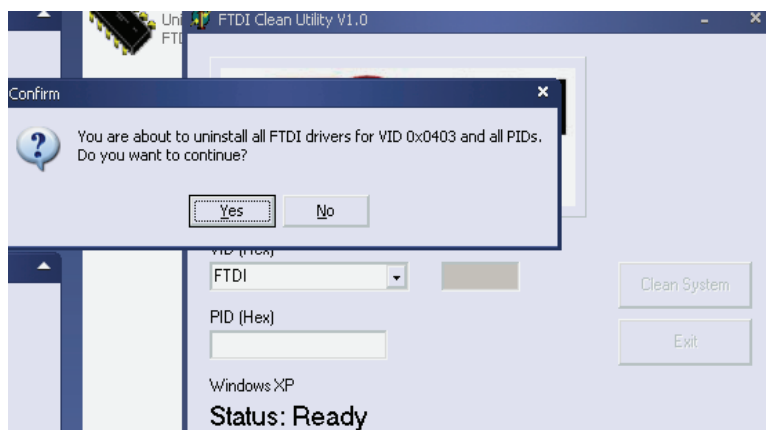

5. Cliquez sur "No (Non)" pour désinstaller le pilote.

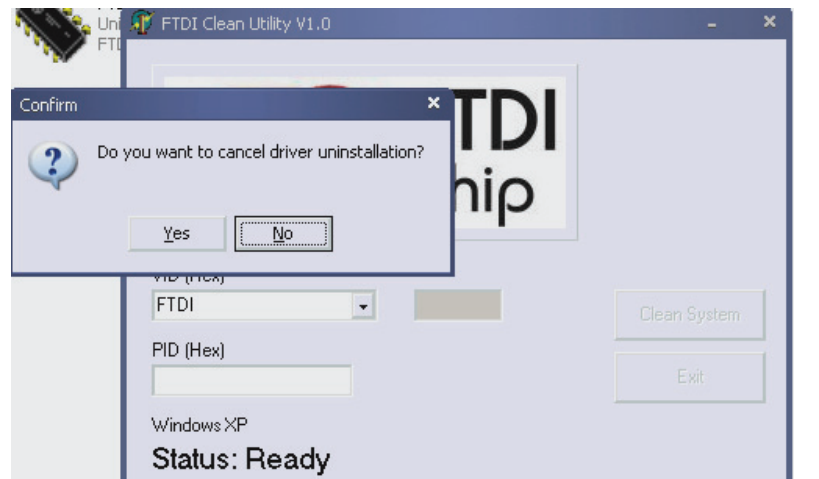

6. Lorsque la désinstallation est terminée, cliquez sur "Exit (quitter)" pour quitter l'application de désinstallation.

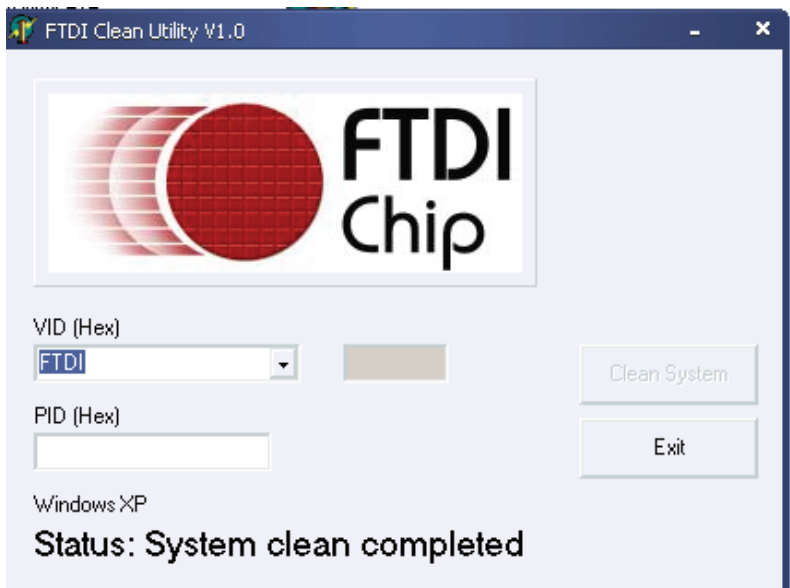